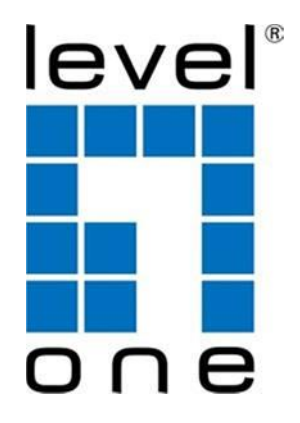

# IGP-1271 12-Port L3 Lite Managed Gigabit PoE Industrial Switch

Quick Installation and

Initial Configuration

# **Contents**

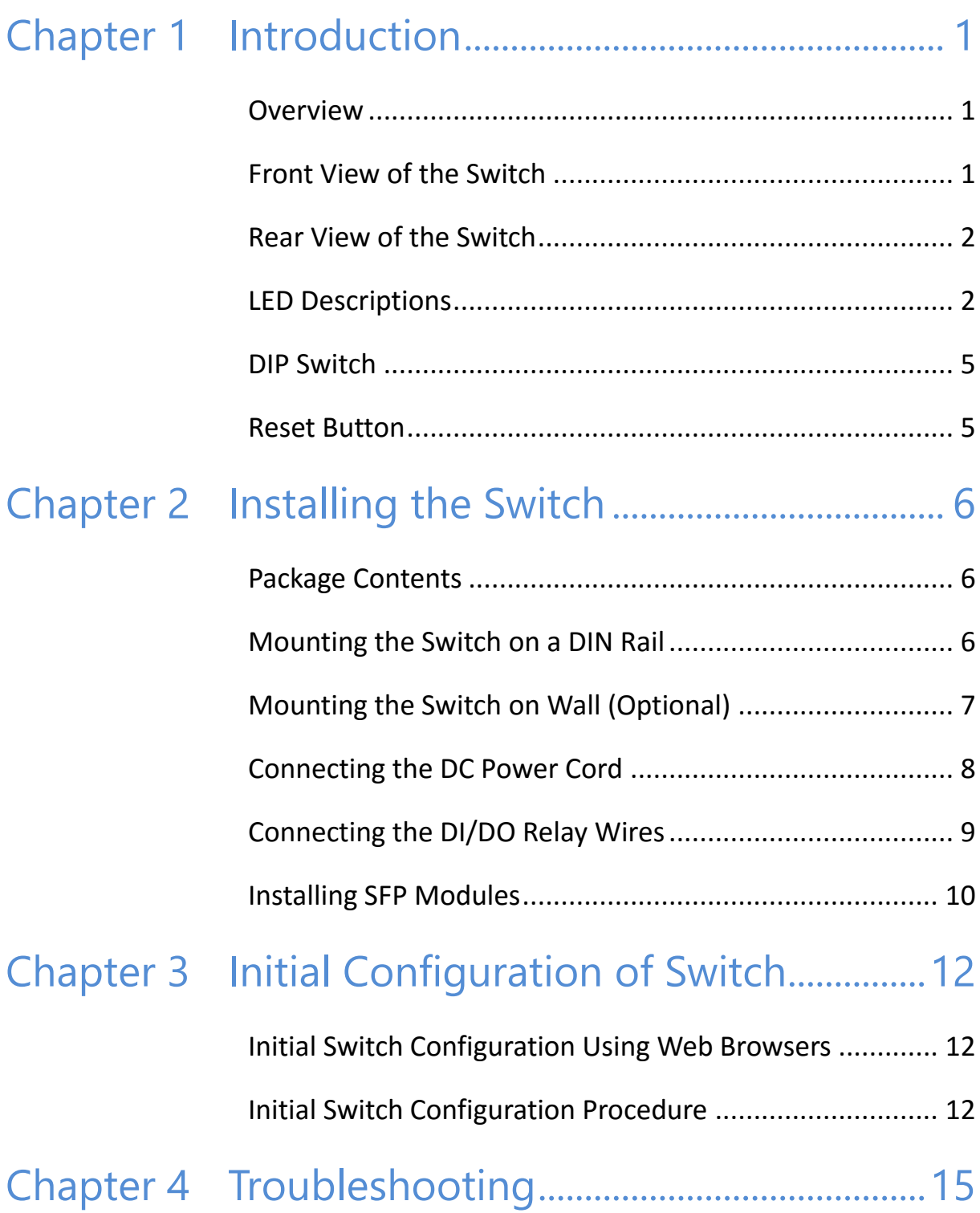

# <span id="page-2-0"></span>Chapter 1 Introduction

### <span id="page-2-1"></span>**Overview**

This user guide describes how to install, configure, and troubleshoot the IGP-1271, 12-Port L3 Lite Managed Gigabit PoE Industrial Switch.

By reading this user guide, users can perform the following tasks:

- To check the switch status by reading the LED behavior
- To reset the switch or to restore the switch to factory defaults
- To install the switch
- To use a Web browser to initially configure the switch
- To troubleshoot the switch

# <span id="page-2-2"></span>Front View of the Switch

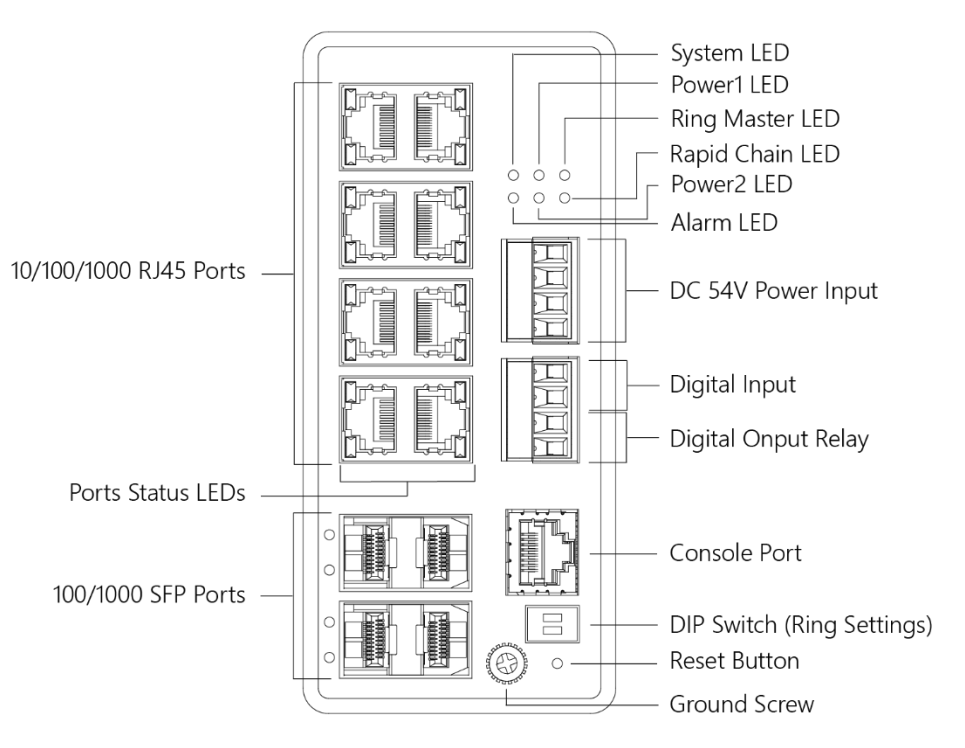

**Figure 1: Front panel of the switch**

### <span id="page-3-0"></span>Rear View of the Switch

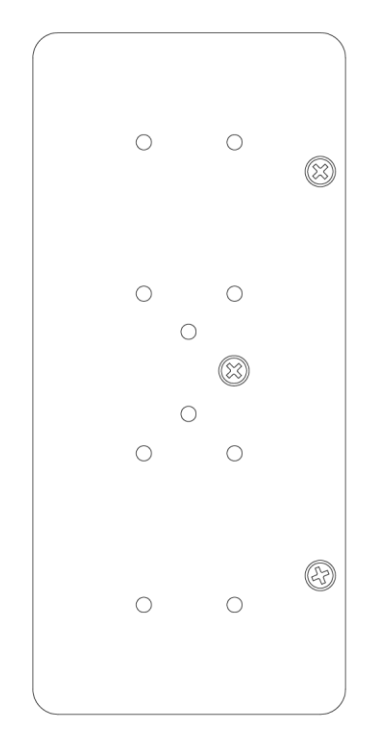

### **Figure 2: Rear panel of the switch**

### <span id="page-3-1"></span>LED Descriptions

The LEDs on the front panel provide users with switch status checking and monitoring. There are three types of LEDs as follows:

### • **Power LEDs**

indicates if the switch is powered up correctly or not.

• **System LED**

indicates if the system is ready or not.

• **Alarm LED**

indicates if the system is normal or not.

### • **Ring Master and Rapid Chain LED**

indicates if the Rapid Ring is ready or not.

• **Port Status LEDs** 

indicates the current status of each port. Users can check these LEDs to understand the port status.

The following table details the functions and descriptions of various LED indicators.

| LED                | Color | <b>State</b> | <b>Description</b>                                |
|--------------------|-------|--------------|---------------------------------------------------|
| Power1             | Green | On           | The switch is powered ON correctly.               |
|                    |       | Off          | The switch is not receiving power from<br>power1. |
| Power <sub>2</sub> | Green | On           | The switch is powered ON correctly.               |
|                    |       | Off          | The switch is not receiving power from<br>power2. |

**Table 1: Power LEDs**

### **Table 2: System LED**

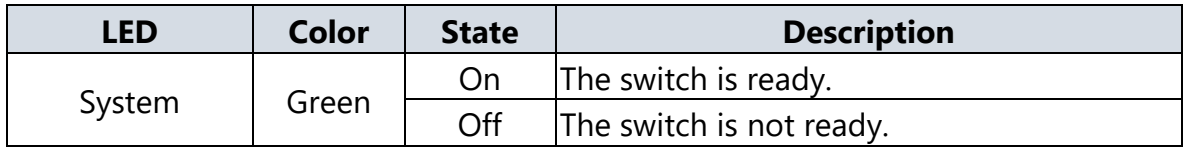

### **Table 3: Alarm LED**

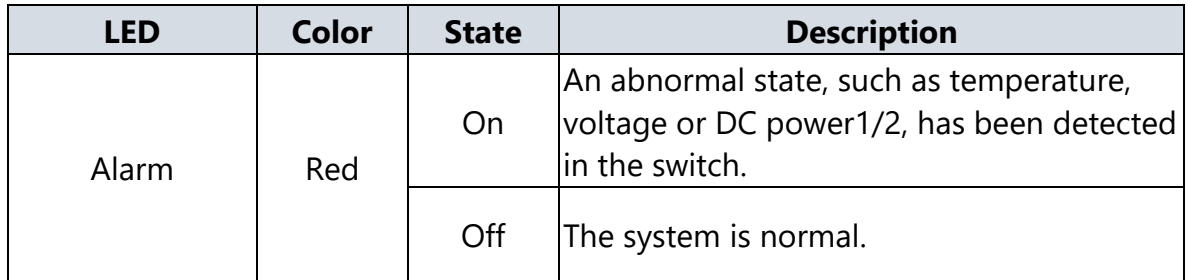

### **Table 4: Ring Master and Rapid Chain LED**

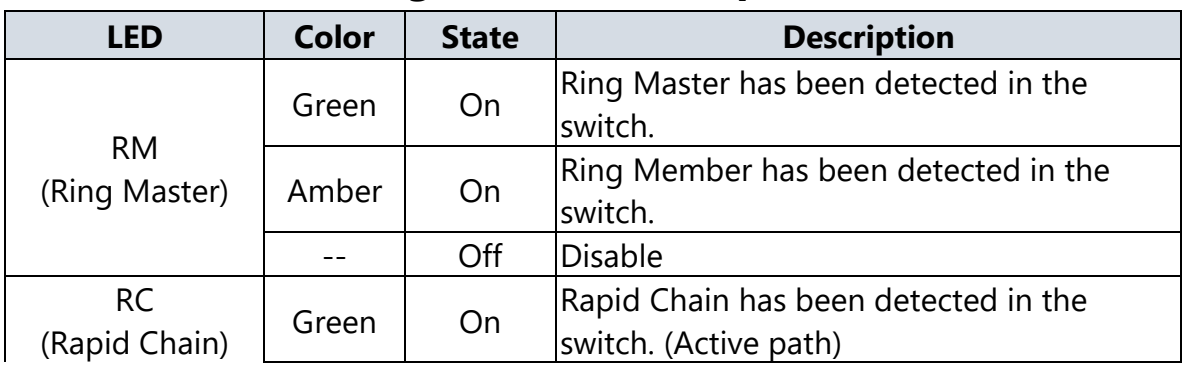

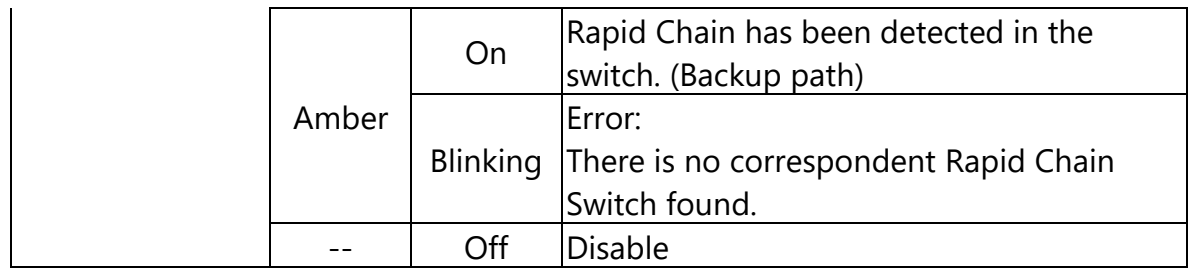

Users can check the port status by reading the LED behaviors per the table below.

| <b>LED</b>                        | <b>Color</b> | <b>State</b> | <b>Description</b>                                                                                                    |
|-----------------------------------|--------------|--------------|----------------------------------------------------------------------------------------------------|
| <b>RJ45</b><br>Ports<br><b>UP</b> | Green        | On           | The port is enabled and established a link to connected<br>device, and the connection speed is 1000Mbps.                                                                                    |
|                                   | Green        | Blinking     | The port is transmitting/receiving packets, and the<br>connection speed is 1000Mbps.                                                                                                    |
|                                   | Amber        | On           | The port is enabled and established a link to connected<br>device, and the connection speed is 10/100Mbps.                                                                                  |
|                                   | Amber        | Blinking     | The port is transmitting/receiving packets, and the<br>connection speed is 10/100Mbps.                                                                                                    |
|                                   |              | Off          | The port has no active network cable connected, or it is<br>not established a link to connected device. Otherwise, the<br>port may have been disabled through the switch user<br>interface. |
| <b>RJ45</b><br>Ports<br>Down      | Green        | On           | The port is enabled and supplying power to connected<br>device.                                                                                                    |
|                                   | Amber        | On           | An abnormal state, such as overload status, has been<br>detected in the switch.                                                                                                    |
|                                   |              | Off          | The port has no active network cable connected, or it is<br>not connected a PoE PD device. Otherwise, the port may<br>have been disabled through the switch user interface.                 |
| <b>SFP</b><br>Ports               | Green        | On           | The port is enabled and established a link to connected<br>device, and the connection speed is 1000Mbps.                                                                                    |
|                                   | Green        | Blinking     | The port is transmitting/receiving packets, and the<br>connection speed is 1000Mbps.                                                                                                    |
|                                   | Amber        | On           | The port is enabled and established a link to connected<br>device, and the connection speed is 100Mbps.                                                                                     |
|                                   | Amber        | Blinking     | The port is transmitting/receiving packets, and the<br>connection speed is 100Mbps.                                                                                                    |

**Table 5: Port Status LEDs**

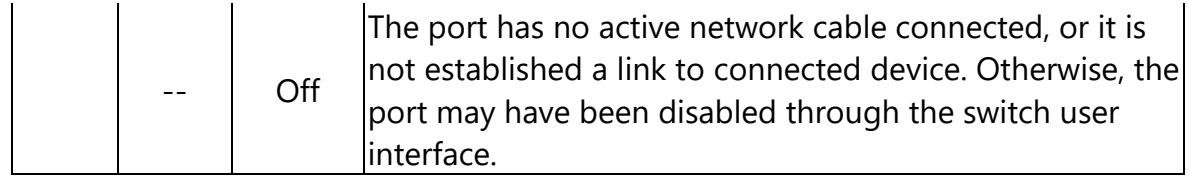

### <span id="page-6-0"></span>DIP Switch

By configure the DIP Switch, users can perform the Rapid Ring tasks.

Detail setting can refer to Rapid Ring User Manual.

### <span id="page-6-1"></span>Reset Button

By pressing the Reset Button for certain period of time, users can perform the following tasks.

### • **Reset the Switch**

to reboot and get the switch back to the previous configuration settings saved.

### • **Restore the Switch to Factory Defaults**

to restore the original factory default settings back to the switch.

### **Note**:

According to the table below, users can easily judge which task is being performed by reading the LED behaviors while pressing the Reset button. **Once the LED behaviors are correctly displayed, users may just release the button.**

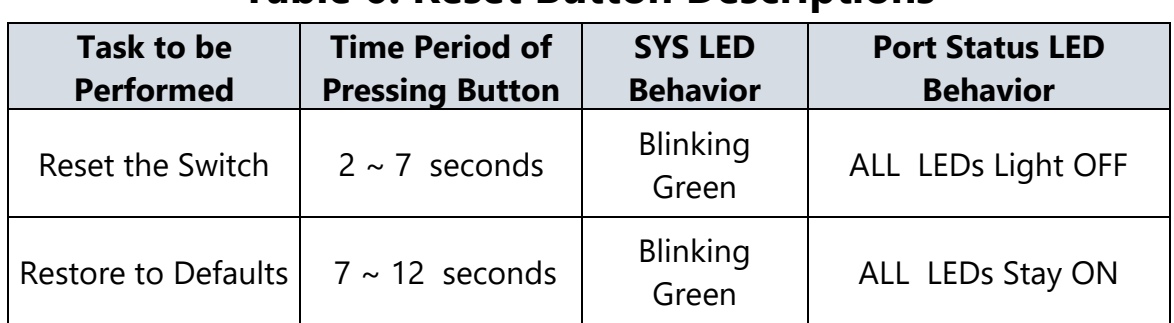

### **Table 6: Reset Button Descriptions**

# <span id="page-7-0"></span>Chapter 2 Installing the Switch

# <span id="page-7-1"></span>Package Contents

- IGP-1271
- Console Cable
- Installation Guide
- Mounting kit

# <span id="page-7-2"></span>Mounting the Switch on a DIN Rail

**Step 1:** Attach the DIN Rail mounting kit to rear panel of the chassis. Insert screws and tighten then with a screwdriver to secure the kit.

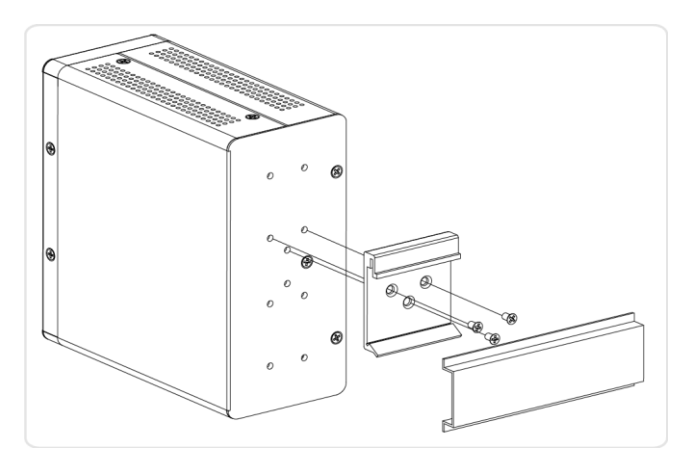

**Figure 3: Attaching DIN Rail Kit to the Switch**

**Step 2:** Insert the upper lip of the DIN rail into the DIN-rail mounting kit. And press the switch towards the DIN rail until it snaps into place.

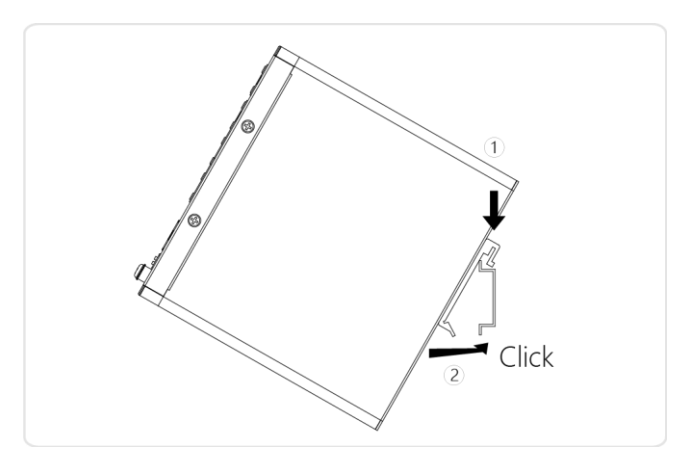

**Figure 4: Insert switch to the DIN Rail**

**Step 3:** Make sure that the switch is attached securely to DIN Rail.

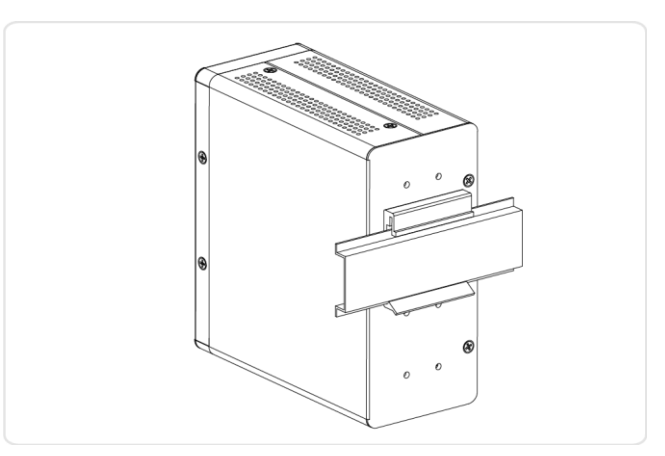

**Figure 5: The switch is attached to DIN Rail**

# <span id="page-8-0"></span>Mounting the Switch on Wall (Optional)

**Step 1:** Attach the wall mounting plates to rear panel of the chassis. Insert screws and tighten then with a screwdriver to secure the plates.

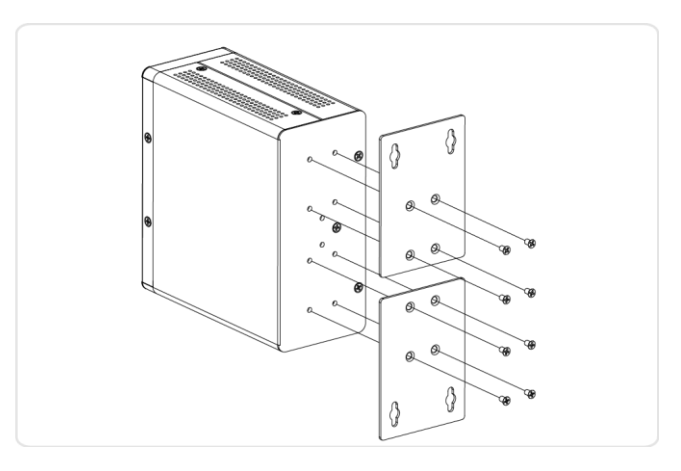

**Figure 6: Attaching Wall Mounting Plates to the Switch**

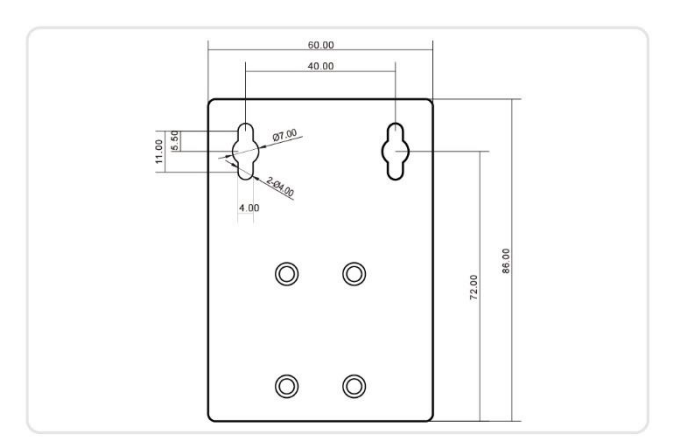

### **Figure 7: The Dimension of Wall Mounting Plates**

- **Step 2:** Install user-supplied screws on the appropriate location on the wall.
- **Step 3:** Make sure that the switch is attached securely to wall.

### <span id="page-9-0"></span>Connecting the DC Power Cord

**Step 1:** Insert the negative/positive DC wires into the V-/V+ terminals, respectively.

- **Step 2:** To keep the DC wires from pulling loose, use a small flat-blade screwdriver to tighten the wire-clamp screws on the front of the terminal block connector.
- **Step 3:** Insert the terminal block connector prongs into the terminal block receptor.
- **Step 4:** Check the SYS LED. If it is ON, the power connection is correct.

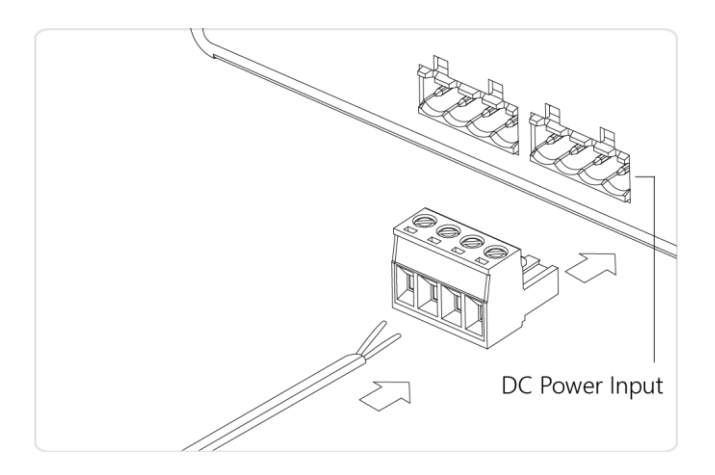

**Figure 8: Connecting DC power cord**

# <span id="page-10-0"></span>Connecting the DI/DO Relay Wires

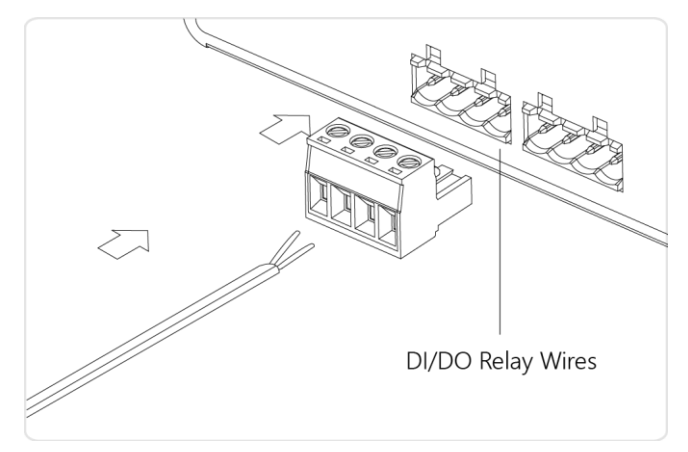

**Figure 9: Connecting DI/DO Relay Wires**

- **STEP 1:** Insert the negative (ground)/positive DI/DO Relay wires into the +/- terminals, respectively.
- **STEP 2:** To keep the DI/DO Relay wires from pulling loose, use a small flat-blade screwdriver to tighten the wire-clamp screws on the front of the terminal block connector.
- **STEP 3:** Insert the terminal block connector prongs into the terminal block receptor.

### **Note**:

Digital output (relay): 24VDC/1A

Digital input: level 0(Low) -> 0V to 6V, level 1 (High) -> 10V to 24V

### **FAULT:**

The two contacts of the terminal block connector are used to detect user-configured events. The two wires attached to the fault contacts form an open circuit when a user-configured event is triggered. If a userconfigured event does not occur, the fault circuit remains closed.

# <span id="page-11-0"></span>Installing SFP Modules

You can install or remove a mini-GBIC SFP module from a SFP port without having to power off the switch.

**Step 1:** Insert the module into the SFP port.

**Step 2:** Press firmly to ensure that the module seats into the connector.

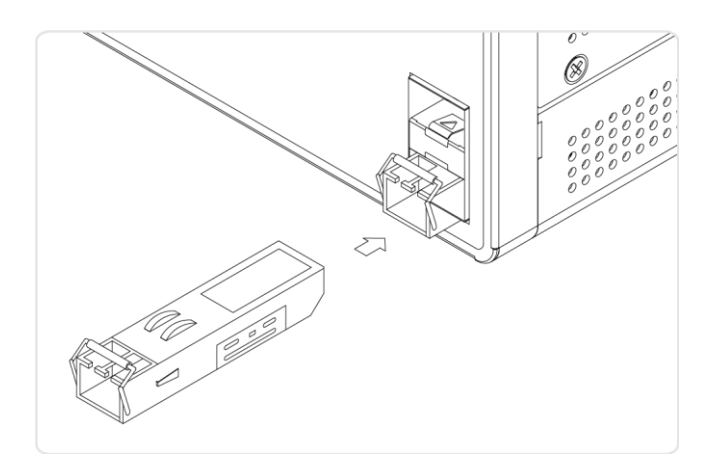

### **Figure 10: Installing a SFP Module into a SFP Port**

### **Note**:

The SFP ports should use UL Listed Optional Transceiver product, Rated 3.3Vdc, Laser Class 1.

# <span id="page-13-0"></span>Chapter 3 Initial Configuration of Switch

# <span id="page-13-1"></span>Initial Switch Configuration Using Web Browsers

After powering up the switch for the first time, you can perform the initial switch configuration using a web browser. For managing other switch features, please refer to the Web interface user guide for details.

To begin with the initial configuration stage, you need to reconfigure your PC's IP address and subnet mask so as to make sure the PC can communicate with the switch. After changing PC's IP address (for example, 192.168.1.250), then you can access the Web interface of the switch using the switch's default IP address as shown below.

The initial switch configuration procedure is as follows:

### **Note:**

The factory default IP address of the switch is 192.168.1.1

The factory default Subnet Mask of switch is 255.255.255.0

# <span id="page-13-2"></span>Initial Switch Configuration Procedure

The initial switch configuration procedure is as follows:

- 1. Power up the PC that you will use for the initial configuration. Please make sure the PC has the Ethernet RJ45 connector to be connected to the switch via standard Ethernet LAN cable.
- 2. Reconfigure the PC's IP address and Subnet Mask as below, so that it can communicate with the switch. The method to change the PC's IP address, for example, for a PC running Windows® 7/8.x/10, is as follows:

**Step 1:** Type "*network and sharing*" into the **Search box** in the **Start Menu**

### **Step 2:** Select **Network and Sharing Center**

**Step 3:** Click on **Change adapter settings** on the left of PC screen

### **Note:**

Users can also skip step 1 to 3, by pressing **WinKey**+**R** and type "*ncpa.cpl"* command to get to step 4 directly.

**Step 4:** Right-click on your local adapter and select **Properties**

**Step 5:** In the **Local Area Connection Properties** window highlight **Internet Protocol Version 4 (TCP/IPv4)** then click the **Properties** button.

### **Note:**

Be sure to record all your PC's current IP settings to be able to restore them later.

**Step 6:** Select the radio button **Use the following IP address** and enter in the IP for the PC (e.g. any IP address not in use, and in between *192.168.1.2* and *192.168.1.254*), Subnet mask (e.g. *255.255.255.0*), and Default gateway that corresponds with your network setup. Then enter your Preferred and Alternate DNS server addresses.

**Step 7:** Click **OK** to change the PC's IP address.

- 3. Power up the switch to be initially configured, and wait until it has finished its start-up processes.
- 4. Connect the PC to any port on the switch using a standard Ethernet cable, and check the port LED on the switch to make sure the link status of the PC's is OK.
- 5. Run your Web browser on the PC, enter the factory default IP address, so as to access the switch's Web interface.

If your PC is configured correctly, you will see the login page of the switch as shown by Figure 9 below.

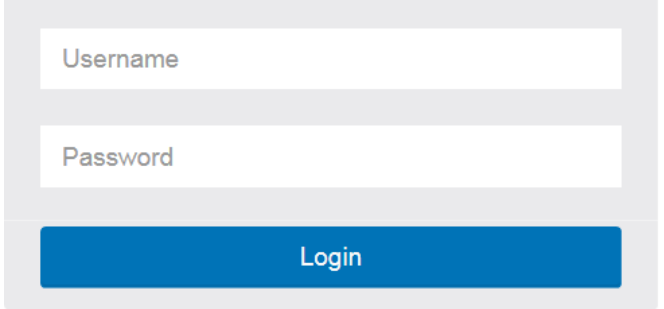

### **Figure 11: Web Interface login page**

If you do not see the above login page, please perform the following steps:

- Refresh the web page.
- Check to see if there is an IP conflict issue.
- Clean browser cookies and temporary internet files.
- Check your PC settings again and repeat step 2.
- 6. Enter the factory default username and password in login page.

Click "Login" to log into the switch.

### **Note:**

The factory default Username of the switch is **admin**.

The factory default Password of the switch is **admin**.

# <span id="page-16-0"></span>Chapter 4 Troubleshooting

The following table provides information for users to easily troubleshoot problems by taking actions based on the suggested solutions within.

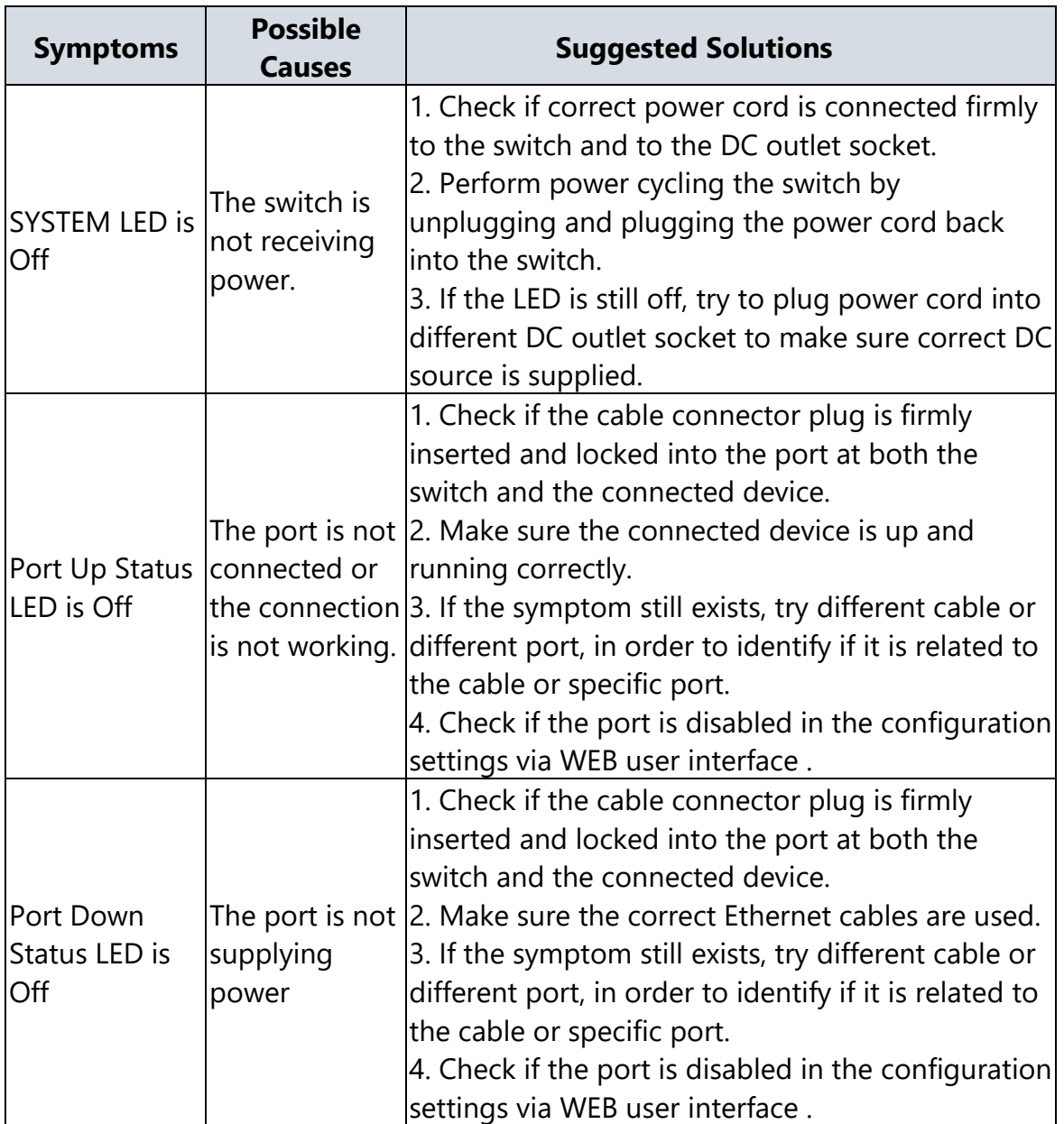

### **Table 7: Troubleshooting Table**

# CE **Declaration of Conformity**

#### **We, the undersigned, Digital Data Communications GmbH**

Address Hohe Straße 1, 44139 Dortmund, Germany

#### **Certify and declare under our sole responsibility that the following apparatus**

Type Ethemet switch Brandname LevelOne Product IGP-1271/IGP-1221/IGP-0871/IGU-1271

#### **Conforms with the essential requirements of the EMC Directive 2014/30/EU, based on the following specifications applied:**

EU harmonised standards

- European Standard EN55032:2012/AC:2013 Class A
- EN 61000-3-2:2014.EN 61000-3-3:2013 and EN55024:2010
- IEC 61000-4-2 Edition 2.0 2008-12
- IEC 61000-4-3 Edition 3.2 2010-04
- IEC 61000-4-4 Edition 3.0 2012-04
- IEC 61000-4-5 Edition 2.0 2005-11
- IEC 61000-4-6 Edition 4.0 2013-10
- IEC 61000-4-8 Edition 2.0 2009-09
- IEC 61000-4-11 Edition 2.0 2004-03
- AS/NZS CISPR 32:2013 Class A

and therefore complies with the essential requirements and provisions of the EMC Directive.

### $\epsilon$ The symbol confirms that this product conforms to the above named standards and regulations.

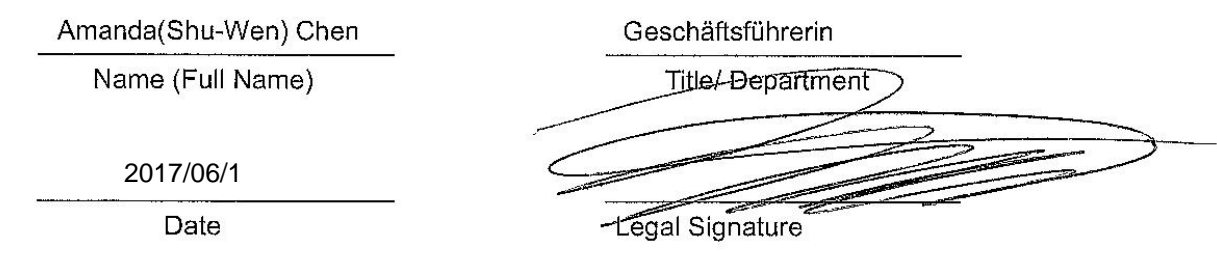

# CE **Declaración de Conformidad**

#### **El fabricante Digital Data Communications GmbH** Dirección: Hohe Straße 1, 44139 Dortmund, Germany

#### **Declara mediante este documento que el producto**

Tipo Ethemet switch Producto IGP-1271/IGP-1221/IGP-0871/IGU-1271 Marca LevelOne

#### **Cumple con las siguientes directivas:**

Directiva EMC 2014/30/EU

#### **El producto cumple asimismo con las siguientes normas:**

- European Standard EN55032:2012/AC:2013 Class A
- EN 61000-3-2:2014,EN 61000-3-3:2013 and EN55024:2010
- IEC 61000-4-2 Edition 2.0 2008-12
- IEC 61000-4-3 Edition 3.2 2010-04
- IEC 61000-4-4 Edition 3.0 2012-04
- IEC 61000-4-5 Edition 2.0 2005-11
- IEC 61000-4-6 Edition 4.0 2013-10
- IEC 61000-4-8 Edition 2.0 2009-09
- IEC 61000-4-11 Edition 2.0 2004-03
- **EXECUTE: AS/NZS CISPR 32:2013 Class A**

# $\epsilon$

Este producto ha sido diseñado para su uso sólo en interiores.

La marca CE certifica que este producto se adecua a las especificaciones y regulaciones arriba mencionadas.

Este producto es adecuado para todos los países de la UE.

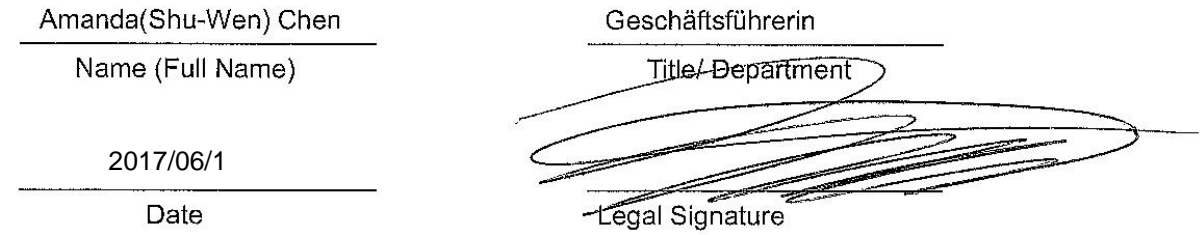

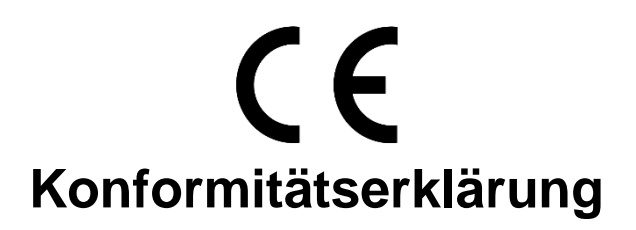

#### **Der Hersteller Digital Data Communications GmbH** Adresse Hohe Straße 1, 44139 Dortmund, Germany

#### **erklärt hiermit, dass das Produkt**

Typ Ethemet switch Produkt IGP-1271/IGP-1221/IGP-0871/IGU-1271 Markenname LevelOne

#### **den folgenden Richtlinien entspricht:**

■ 2014/30/EU

#### **Für die Beurteilung der Einhaltung der Konformität angewandte Normen:**

- European Standard EN55032:2012/AC:2013 Class A
- EN 61000-3-2:2014,EN 61000-3-3:2013 and EN55024:2010
- IEC 61000-4-2 Edition 2.0 2008-12
- IEC 61000-4-3 Edition 3.2 2010-04
- IEC 61000-4-4 Edition 3.0 2012-04
- IEC 61000-4-5 Edition 2.0 2005-11
- IEC 61000-4-6 Edition 4.0 2013-10
- IEC 61000-4-8 Edition 2.0 2009-09
- IEC 61000-4-11 Edition 2.0 2004-03
- AS/NZS CISPR 32:2013 Class A

# $\epsilon$

Das Zeichen bestätigt, dass dieses Produkt oben aufgeführte Normen und Bestimmungen erfüllt.

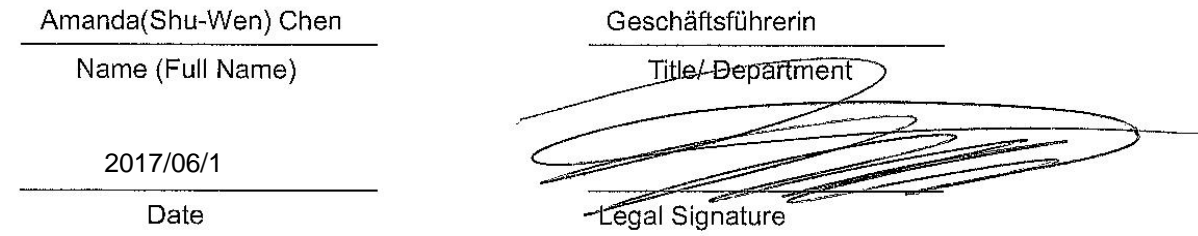

# CE **Déclaration de Conformité**

Nous, les soussignés **Digital Data Communications GmbH** Adresse Hohe Straße 1, 44139 Dortmund, Germany **Certifie et déclare sous sa seule responsabilité que le produit suivant** Type Ethemet switch<br>Produit IGP-1271/IGP-1 Produit IGP-1271/IGP-1221/IGP-0871/IGU-1271 Enseigne LevelOne

**En conformité avec les exigences essentielles de la directive CEM 2014/30/EU, sur la base des normes suivantes:**

#### **Les normes harmonisées d' EU**

- **European Standard EN55032:2012/AC:2013 Class A**
- EN 61000-3-2:2014.EN 61000-3-3:2013 and EN55024:2010
- IEC 61000-4-2 Edition 2.0 2008-12
- IEC 61000-4-3 Edition 3.2 2010-04
- IEC 61000-4-4 Edition 3.0 2012-04
- IEC 61000-4-5 Edition 2.0 2005-11
- IEC 61000-4-6 Edition 4.0 2013-10
- IEC 61000-4-8 Edition 2.0 2009-09
- IEC 61000-4-11 Edition 2.0 2004-03
- AS/NZS CISPR 32:2013 Class A

# $\epsilon$

Le symbole confirme que ce produit répond aux normes et règlements ci-dessus ..

Amanda(Shu-Wen) Chen

Name (Full Name)

2017/06/1

Date

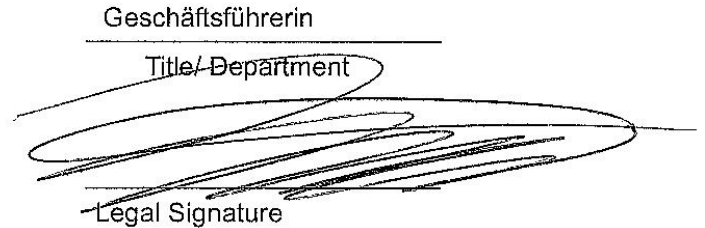

# CE **Dichiarazione di conformità**

**In fabbricante Digital Data Communications GmbH** Indirizzo Hohe Straße 1, 44139 Dortmund, Germany

### **Dichiara qui di seguito che il prodotto**

Tipo Ethemet switch Prodotto IGP-1271/IGP-1221/IGP-0871/IGU-1271 Nome marca LevelOne

#### **Risulta in conformità a quanto previsto dalle seguenti direttive comunitarie:**

■ 2014/30/EU

#### **Sono stati applicati i seguenti standard per assicurarne la conformità:**

- European Standard EN55032:2012/AC:2013 Class A
- EN 61000-3-2:2014,EN 61000-3-3:2013 and EN55024:2010
- IEC 61000-4-2 Edition 2.0 2008-12
- IEC 61000-4-3 Edition 3.2 2010-04
- IEC 61000-4-4 Edition 3.0 2012-04
- IEC 61000-4-5 Edition 2.0 2005-11
- IEC 61000-4-6 Edition 4.0 2013-10
- IEC 61000-4-8 Edition 2.0 2009-09
- IEC 61000-4-11 Edition 2.0 2004-03
- AS/NZS CISPR 32:2013 Class A

# $\epsilon$

Il simbolo CE conferma che questo prodotto è conforme ai suddetti standard e regolamentazioni.

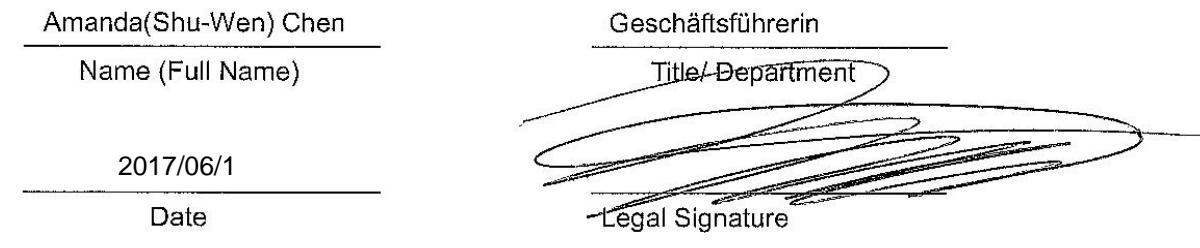

# CE

# **Declaração de Conformidade**

### **O fabricante Digital Data Communications GmbH**

Morada Hohe Straße 1, 44139 Dortmund, Germany

#### **Declara que o produto**

Tipo Ethemet switch Produto IGP-1271/IGP-1221/IGP-0871/IGU-1271

### **Cumpre as seguintes directivas:**

■ 2014/30/EU

### **Os seguintes standards foram consultados para avaliar a conformidade:**

- **European Standard EN55032:2012/AC:2013 Class A**
- EN 61000-3-2:2014,EN 61000-3-3:2013 and EN55024:2010
- IEC 61000-4-2 Edition 2.0 2008-12
- IEC 61000-4-3 Edition 3.2 2010-04
- IEC 61000-4-4 Edition 3.0 2012-04
- IEC 61000-4-5 Edition 2.0 2005-11
- IEC 61000-4-6 Edition 4.0 2013-10
- IEC 61000-4-8 Edition 2.0 2009-09
- IEC 61000-4-11 Edition 2.0 2004-03
- **EXECUTE:** AS/NZS CISPR 32:2013 Class A

# $C<sub>f</sub>$

O símbolo confirma que este produto está conforme os padrões e regulamentações acima referidos.

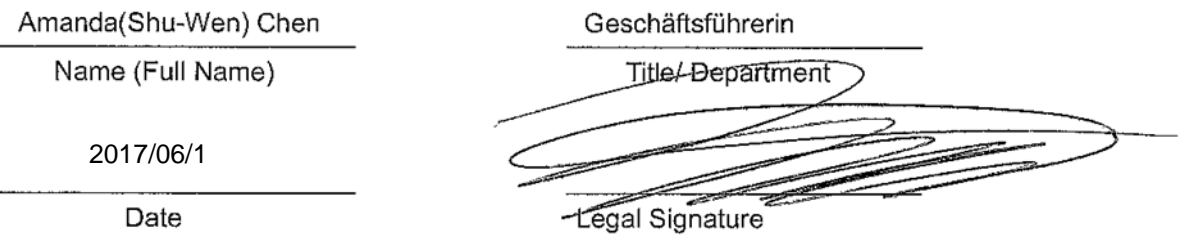